**adad95 – Mitarbeiterumsatzstatistik** Ausgabe:09.01.2024

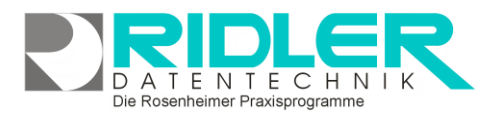

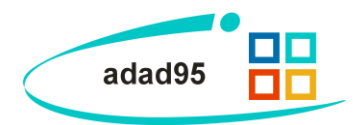

# **Mitarbeiterumsatzstatistik:**

Neben den grundlegenden Verwaltungsfunktionen bietet adad95 auch noch die Möglichkeit, interne Daten durch Statistikfunktionen zu analysieren und auszuwerten. Die für die [Mitarbeiter](Mitarbeiterverwaltung.pdf)[verwaltung](Mitarbeiterverwaltung.pdf) zugrundeliegenden Umsatzstatistiken werden in diesem Dokument etwas näher beleuchtet:

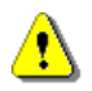

**Hinweis:** Je nach Unternehmensgröße und Kundenzahl können sich gigantische Datenmengen in Ihrer Datenbank anhäufen. Statistiken greifen in der Regel auf einen sehr großen Teil dieses Volumens

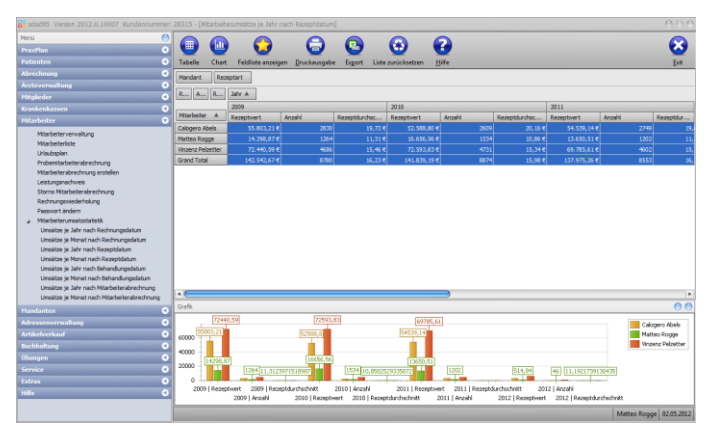

zu. Dadurch kann es je nach Computerleistung zu Berechnungsverzögerungen oder gar Abstürzen kommen. Vermeiden Sie deshalb unnötige statistische Abfragen wie z.B. die Umsatzzahlen der letzten 50 Jahre bei sehr großer Patientenauslastung.

# **Mitarbeiterumsatzstatistiken:**

Neben der Möglichkeit, Statistiken individuell anzupassen sind bereits einige vorgefertigte Statistiken in der Mitarbeiterumsatzstatistik vorhanden:

- Umsätze je Jahr nach Rechnungsdatum
- Umsätze je Monat nach Rechnungsdatum
- Umsätze je Jahr nach Rezeptdatum
- Umsätze je Monat nach Rezeptdatum
- Umsätze je Jahr nach Behandlungsdatum
- Umsätze je Monat nach Behandlungsdatum
- Umsätze je Jahr nach Mitarbeiterabrechnung
- Umsätze je Monat nach Mitarbeiterabrechnung

Grundsätzlich sind die Statistiken in eine tabellarische Datenansicht(**Tabelle)** und deren grafische Anzeige(**Chart**) aufgegliedert. Das Chart ändert sich immer dynamisch zu den Daten, die Sie auch in der Tabelle verändern, es ist also abhängig von den Einstellungen in der Datenansicht und kann nur parallel durch deren Beeinflussung editiert werden. **Rechtsklick** in der Tabelle ergibt die Möglichkeiten die Liste zurückzusetzen (**Reload Data**), die Feldliste anzuzeigen(**Show Fieldlist**) oder den Filter zu koordinieren(**Show Prefilter**). Mit **Rechtsklick** in der Grafik kann man die Grafik lösen (**float**), anheften(**dock**), automatisch verstecken(**auto hide**) oder schließen(**close**). Durch einen **Doppelklick** auf einen bestimmtes Feld werden die zugehörigen Datensätze angezeigt.

## **Menüübersicht:**

Da die Menüübersicht für alle Statistiken gleich aufgebaut ist, werden deren einzelne Funktionsbausteine im Folgenden genauer erläutert.

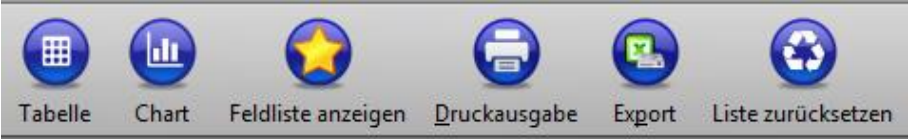

## **adad95 – Mitarbeiterumsatzstatistik** Ausgabe:09.01.2024

**Tabelle:**

Mit der **Tabellen** – Schaltfläche können der Zeitraum sowie Summenwerte eingeschränkt werden. Mit Hilfe einer übersichtlichen Datumsauswahl können Sie den genauen Zeitraum bestimmen, in welchem sich die anzuzeigenden Daten befinden sollen. Im Summenfeld kann zusätzlich dazu markiert werden, ob zwischen den einzelnen Spalten und/oder Zeilen die jeweiligen Zwischen/Gesamtsummen mit angezeigt werden sollen oder nicht.

## **Chart:**

Mit der **Chart** – Schaltfläche können Sie die Darstellungsformen der Datenauswertungen auswählen. Es stehen 49 verschiedene Möglichkeiten zur Verfügung. Zusätzlich dazu können Sie die Grafikanzeige auch deaktivieren, falls Sie lediglich die Zahlen aufgereiht sehen wollen. Im Feld **Datenübernahme** legen Sie fest, welche Daten in der Grafik angezeigt werden. Wählen Sie **Chartdaten vertikal**, wird die Reihenfolge der übernommenen Daten geändert. Dies ist sinnvoll, wenn Sie bestimmte Attribute miteinander vergleichen wollen. Mit **Nur Selektion übergeben** setzen Sie fest, daß lediglich die von Ihnen markierten Datensätze in der Grafik angezeigt werden. Durch die Option **keine Summen übergeben** wird bestimmt, daß keine **Endsummen** an die Grafik übergeben werden.

## **Feldliste anzeigen:**

Mit Klick auf die **Feldliste anzeigen** – Schaltfläche erhalten Sie eine Feldliste, in die / aus der Sie per Drag and Drop verschiedene Auswahlkriterien ziehen können. Die einzelnen Elemente können nun auf mehreren Wegen übernommen werden: als Filter (**filter area**), als Werte(**Data Area**), als Spalten(**column area**) sowie als Zeilen (**row area**)

**Hinweis:** Nicht jedes Element kann auf jede Art in die Übersicht eingefügt werden. Beispielsweise können nur numerische Werte wie Geldbeträge als Datensatz eingebunden werden. Die Anordnung und Einbeziehung der einzelnen Datensätze kann entscheidend für die jeweilige Statistik sein. Um ein geeignetes Ergebnis zu erhalten ist es nötig, sich ein wenig mit der Funktionsweise und den verschiedenen Einstellungsmöglichkeiten des Systems zu beschäftigen.

Ist die Art der Einbindung ausgewählt, so kann das entsprechende Objekt m Klick auf **Add to** oder **Doppelklick** in die Statistik eingefügt werden. Zusätzlich können Elemente auch per Drag- and Drop in die bezeichneten Bereiche eing fügt werden. Die einzelnen Felder sind grau mit Zielbezeichnungen hinterleg

Wenn ein doppeltes Pfeilsymbol  $\hat{\mathbf{u}}$  erscheint ist es möglich, das jeweilige E ment in diese Stelle zu transferieren.

Durch diese Methodik kann durch geschicktes Anordnen sehr schnell das gewünschte Ergebnis erzielt werden. Allerdings kann es durch zielloses Drag- and Drop sehr schnell passieren, daß die Übersichtlichkeit ganzheitlich verloren wird. Somit sollten Sie wirklich nur die Elemente, die Sie

auch tatsächlich benötigen, in das entsprechende Feld ziehen.

Mit Klick auf **Stephalten Sie die Feldlisteauswahl wieder.** 

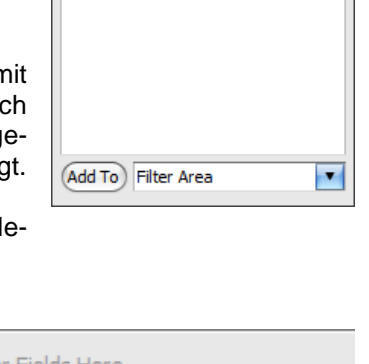

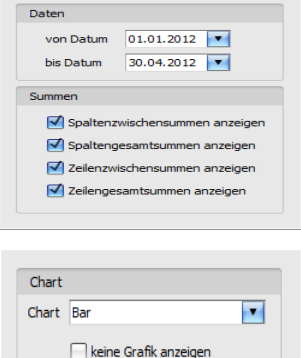

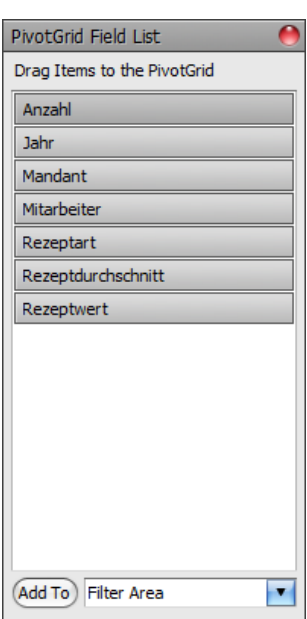

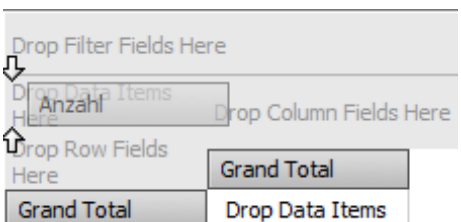

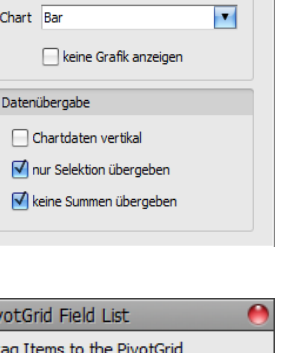

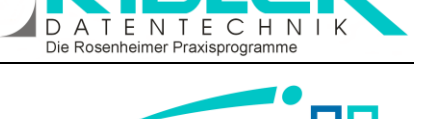

adad95

**adad95 – Mitarbeiterumsatzstatistik** Ausgabe:09.01.2024

## **Druckausgabe:**

Klick auf **Druckausgabe** eröffnet die Möglichkeit die Tabelle oder das Chart auszudrucken. Das ausgewählte Element wird im adad95-internen Textverarbeitungsprogramm als Vorschau geöffnet und kann anschließend editiert und ausgedruckt werden. Zur Datenverarbeitung mit dem adad95-internen Textverarbeitungsprogramm finden Sie [hier weitere Informationen:](Internes_Textverarbeitungsprogramm.pdf)

## **Export:**

Klick auf die **Export** – Schaltfläche eröffnet mehrere Möglichkeiten die Statistik zu sichern.

**Hinweis:** In **einem** Arbeitsschritt ist es nicht möglich, die Daten **und** die zugehörige Grafik zu speichern. Achten Sie deshalb darauf beide Sicherungen durchzuführen, sofern Sie auch Interesse an beiden Datensätzen haben

Zur Sicherung der **Tabellendaten** stehen .xlsx (MS Excel 2007), .xls( MS Excel),

.rtf(Rich Text Format), .pdf und .csv zur Verfügung. Wählen Sie Ihr Format und den Speicherort aus und speichern Sie Ihre Statistik in Tabellenform.

Wollen Sie grafische Darstellung archivieren, können Sie zwischen .pdf, .png(Bild), .mht und xls(MS Excel) wählen.

#### **Liste zurücksetzen:**

Die Schaltfläche **Liste zurücksetzen** kann die Standardeinstellungen für die jeweilige Statistik wieder zurücksetzen. Das bietet sich an, wenn Sie zu viele Änderungen vorgenommen haben und diese nun rückgängig machen möchten.

**Weitere relevante Dokumente:**

[Zurück zum Inhaltsverzeichnis](HilfeAufrufen.pdf) [Mitarbeiterverwaltung](Mitarbeiterverwaltung.pdf) Internes [Textverarbeitungsprogramm](Internes_Textverarbeitungsprogramm.pdf)

**Ihre Notizen:**

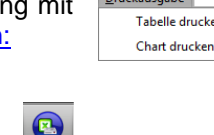

Export der Daten nach MS Excel 2007 Export der Daten nach MS Excel Export der Daten nach RTF Export der Daten nach PDE Export der Daten nach CSV Speichern der Grafik als PDF Speichern der Grafik als Bild Speichern der Grafik als MHT Speichern der Grafik als MS Excel

Export

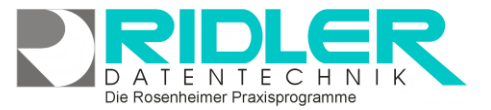

adad95